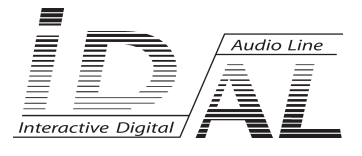

# **SCHEDULER V2.x**

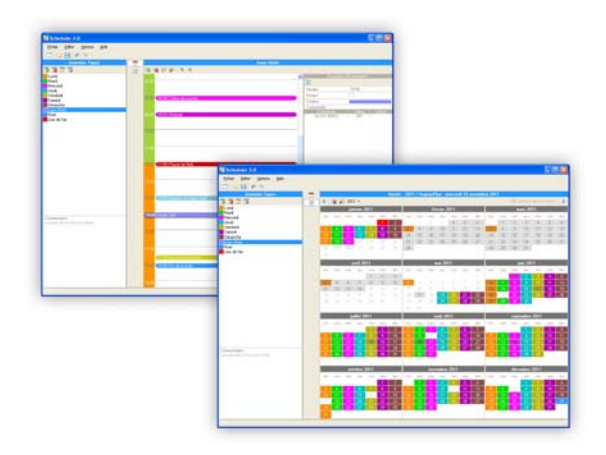

## **MANUAL**

® Waves System V 1.0 - 2011

## **Table of Contents**

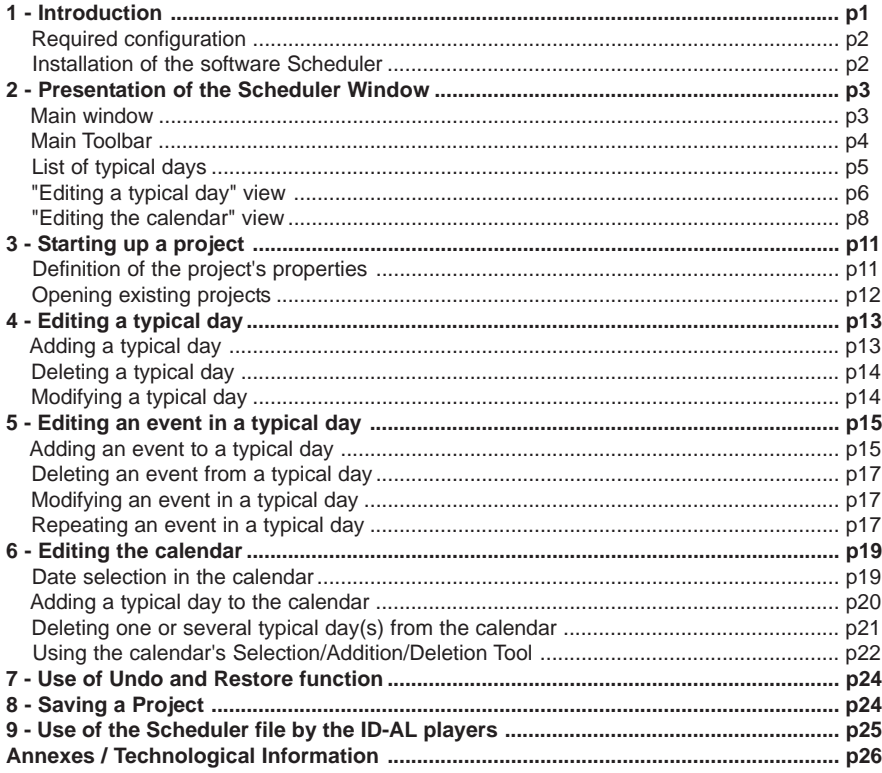

**ID-AL products are exclusively manufactured by Waves System** LA VILLE EN BOIS - 44830 BOUAYE - FRANCE

Sales and information:  $+33$  2 40 78 22 44 - E-mail: info@id-al.com Web site: http://www.id-al.com

Technical department : support@wsystem.com

Technical support : For a detailed list of the technical support options, we suggest you to visit our site www.id-al.com.

Information in this manual is subject to change without notice and do not represent any commitment from Waves System. The equipment described in this manual is supplied under condition of the terms of license specifying the legal use conditions. This manual can't be reproduced or used, in whole or in part, in any form and by any mean, for other use than private, without the written permission from Waves System.

ID-AL is a trademarks of Waves System.

## 1 - Introduction

#### **Welcome to the software Scheduler**

Scheduler is software that creates time-stamped and dated programming files, intended for players of IDAL Event Player, My Music Player, My Music Station, and all other IDAL players that use a compatible Scheduler function. These files describe a programming timetable, allowing for control over the performance of your player according to the date and the time.

#### **What is a project scheduler?**

Before describing the function of the software scheduler, it is important to understand what a time-stamped and dated programming Scheduler is, and the elements it consists of.

These files describe a programming timetable allowing for control over the performance of your player according to the date and time.

A programming Scheduler is composed of the following:

- A list of typical days which describe the performance of the player in a 24-hour day (from 00:00 to 23:59)

- A 100-year calendar of dates (from 2000 to 2099) in which typical days can be entered, day by day.

The typical days are made up of events in which action(s) will be carried out by the player at an appointed time in the day. A new event can be scheduled for any minute of a typical day (0 to 1440 events per day).

To create a complete programming Scheduler, typical days must first be created, with events added to them. These typical days must then be inserted into the calendar.

- Every day, the player will consult the calendar, and if a typical day exists for this date, the player will interpret this typical day.

- Every minute of the day, the player will consult the typical day, and if a typical event exists for this time, the player will interpret the commands for this event.

When the project is finished, just copy the result in the player. See the player manual for details.

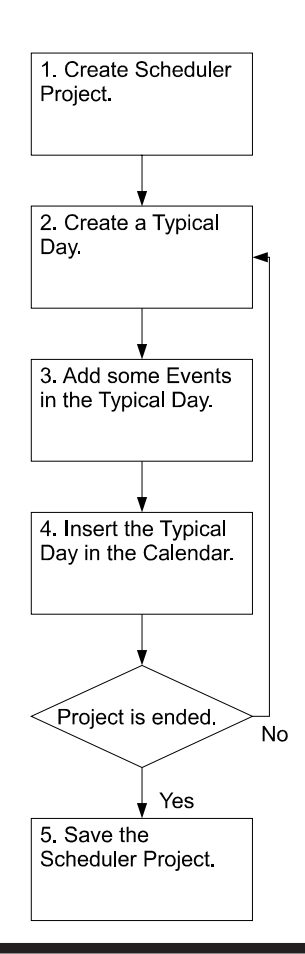

#### **Required Configuration**

The following list indicates the minimal configuration required to use the software Scheduler 2.0:

- Microsoft Windows XP (SP3 or more), Windows VISTA or Windows 7, 32 bits or 64 bits
- Intel Processer or AMD 1.6 GHz or more
- 512 MB of RAM, 2 GB recommended with Windows VISTA or Windows 7
- 2 MB of disk space for the programme installation
- Microsoft .NET Framework 3.5 or superior
- Compatible Video Card, XVGA (1024x768) or more

#### **Installation**

The installation programme creates the necessary folders and copies all the files required by the software Scheduler on your computer.

Download the installation programme from our website: www.id-al.com

Double click on the file and follow the instructions on the screen to install the Scheduler version suitable for your computer.

Note: With Microsoft Windows XP, if Microsoft .NET Framework 3.5 or a superior version is not installed, an internet link to the program group of the software Scheduler is available to download to install this component.

## 2 - Presentation of the Scheduler Window

The following sections provide an outline of the work zone of the software Scheduler

#### **Main Window**

The Scheduler's work space include three main zones:

- The list of typical days
- The "editing a typical day" view
- The "editing the calendar" view

The other sections of the interface are the tools and functionalities employed to create or work on a project. You can resize the list of typical days, the "editing a typical day" view, and the "editing the calendar" view by dragging the separation lines between them.

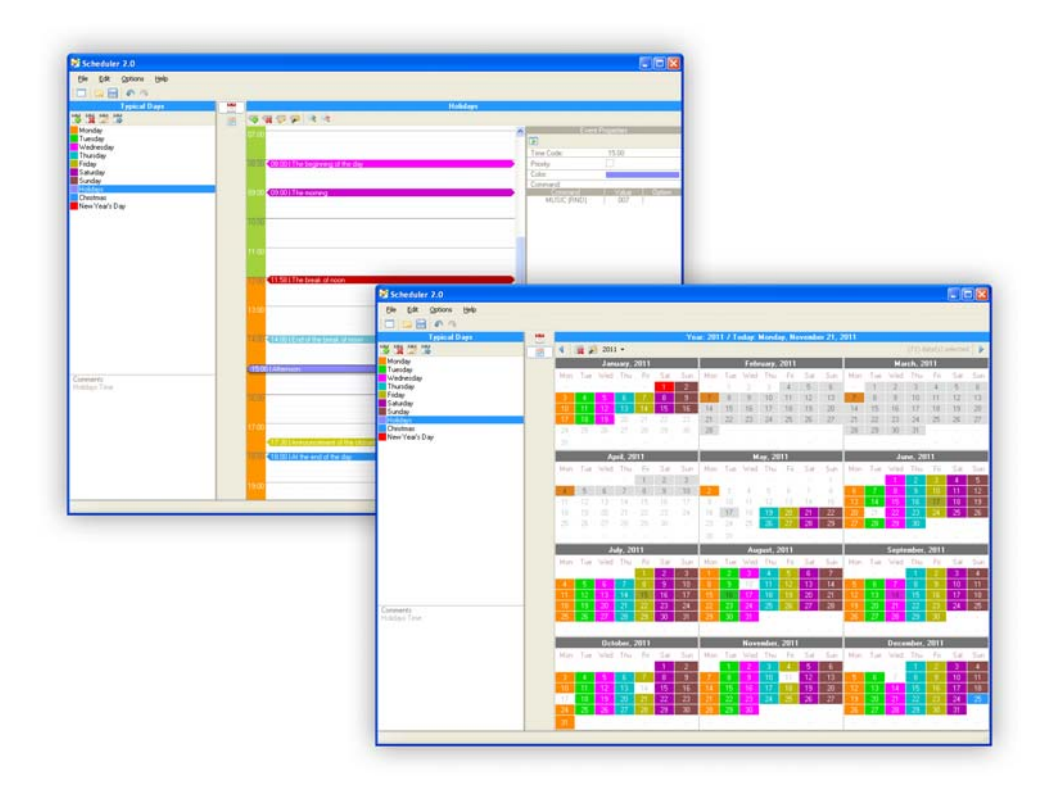

### **Main Toolbar**

The toolbar enables quick access to the frequently used functions in the software Scheduler.

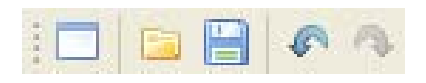

- To create a new project (Ctrl+N): Open a new project. You will be invited to register all the modifications made to the selected project.

 $\Box$  - To open a project file (Ctrl+O): Open up the dialogue box "Open". This dialogue box will allow you to scan through all the players in order to select a project Scheduler

 - To save the project (Ctrl+S): Register the modifications made to the selected project. At the moment of the first project registration, the dialogue box "Register the below project" will appear.

 - To undo (Ctrl+X): Undo the last action. Scheduler takes control of an unlimited number of undone actions, which allows for the restoration of a project in any condition from the most recent registration.

 $\bullet$  - To re-do (Ctrl+Y): the reverse of undo

## **Central toolbar**

The central tool bar allows you to pass quickly between the "editing a typical day" view and the "editing the calendar" view.

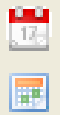

- To display the editing mode for a typical day (Alt+1): In the middle of the interface open typical day editing selected from the list of day. This allows for the editing of typical day events.

**FEE** - To display the calendar mode (Alt+2) : In the middle of the interface open the calendar editing. This allows for the insertion of rules for a typical day into the calendar.

#### **List of typical days**

This list contains the complete set of typical days for your project. This section allows for the completion of current operations and the management of all the project's typical days.

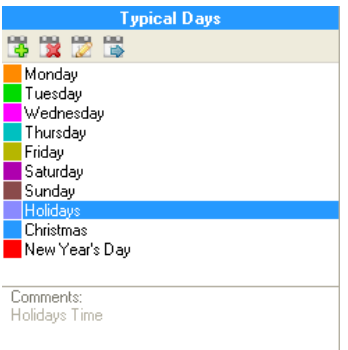

#### **Toolbar**

The toolbar allows for quick access to the functions frequently used for creating, editing, and deleting you project's typical days.

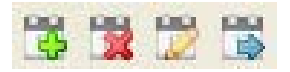

 - To add a typical day (Ctrl+T): Create and add a new typical day to the project. Open the dialogue box "New Typical Day" in which you will be invited to define the name of the day, its colour display, and the user information annexes.

To delete a selected typical day (Ctrl+Del): Delete a typical day from the list of typical days. This operation deletes all the rules for the typical day present in the calendar, as well as all the events placed in the typical day.

 - To edit the selected typical day (Ctrl+Cap+T): Open the dialogue box "Edit the typical day". Ability to change the name of the day, its colour display, and the user information annexes already created for a typical day.

- To add the selected typical day to the calendar (Ctrl+Alt+T): Place a selected rule for a typical day at all dates already selected from the calendar.

#### **"List of typical days" zone**

Open the list of the project's typical days in order of creation. The typical days are displayed on the list according to their name and their display colour. This zone allows for the selection of a typical day from the list in order to complete modification operations, editing of events, insertion into the calendar, or deletion. This zone allows for the completion of drag-drop operations into a typical day from the list to a precise date or a selection of dates made in the calendar.

#### **"Comments on the selected typical day" zone**

Information display of "Comments" associated with the typical day

Comment: Projects designed for the Event player do not include this option

#### **"Editing a typical day" view**

This section contains the complete set of completed events for a typical day selected from the "list of typical days". This section allows for the completion of current operations of event management of the same typical day, minute by minute.

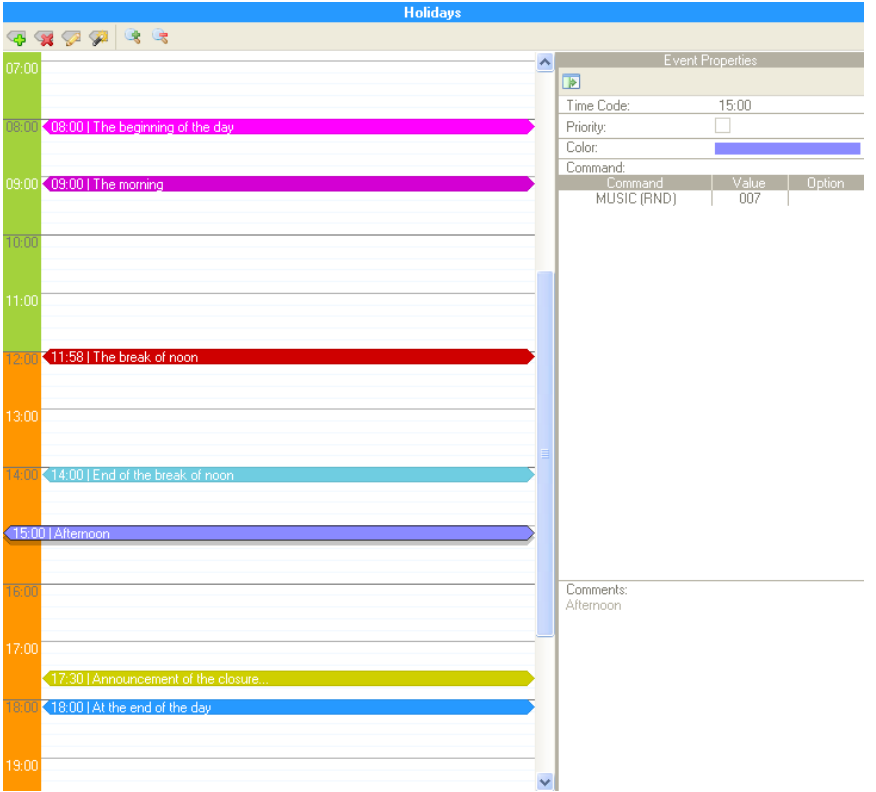

#### **Toolbar**

The toolbar allows for quick access to the functions frequently used for creating, editing, deleting, repeating, and adjusting the events display in a typical day.

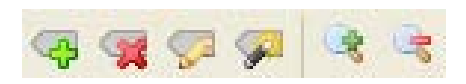

 - To add a new event (Ctrl+E): Create and add a new event into a selected typical day. Open the dialogue box "Add/Edit event" in which you will be invited to define the launch time for the event, its launch options, its display colour, the list of actions that it will complete, and the user information annexes.

 $\bullet$  - To delete the selected event (Del): Delete the selected event for the typical day.

- To edit the selected event (Ctrl+Cap+E): Open the dialogue box "Add/Edit Event". This allows for

the modification of the event's launch time, its launch options, its display colour, the list of actions it will complete and the user information annex of an event already created.

- To repeat the selected event (Ctrl+Alt+E): Open the dialogue box "Repeat an event". Create

repeated copies for the selected event according to the repetition criteria defined in the dialogue box. You can define the date, the minute and the hour the event is to be repeated, until when the event is to be repeated, and whether already existing events scheduled for the time are to be replaced or not.

 $\mathbb{C}$  - To zoom in (Ctrl+): Zoom into the schedule display in which the events are displayed.

 $\blacktriangleright$  - To zoom out (Ctrl-): Zoom out of the schedule display in which the events are displayed.

#### **«Day-to-day Schedule» Zone**

Open all the events for the same typical day in a 24 hour schedule display. The events are displayed in the schedule display according to their launch time, their display colour, and the registered user comments. This zone allows for the selection of an event in order to complete modification operations, edit events, delete, or repeat.

#### **"Event Properties" zone**

This zone opens a quick and complete outline of the options, parameters and actions of an event selected from the schedule display. It also allows a visualisation of comments associated with the event. This zone can be concealed.

#### **"Editing the calendar" view**

This section contains the complete set of rules for completed typical days over a range of years from 2000 to 2099. This section allows for the completion of current operations of management for typical days chosen by the calendar, day by day.

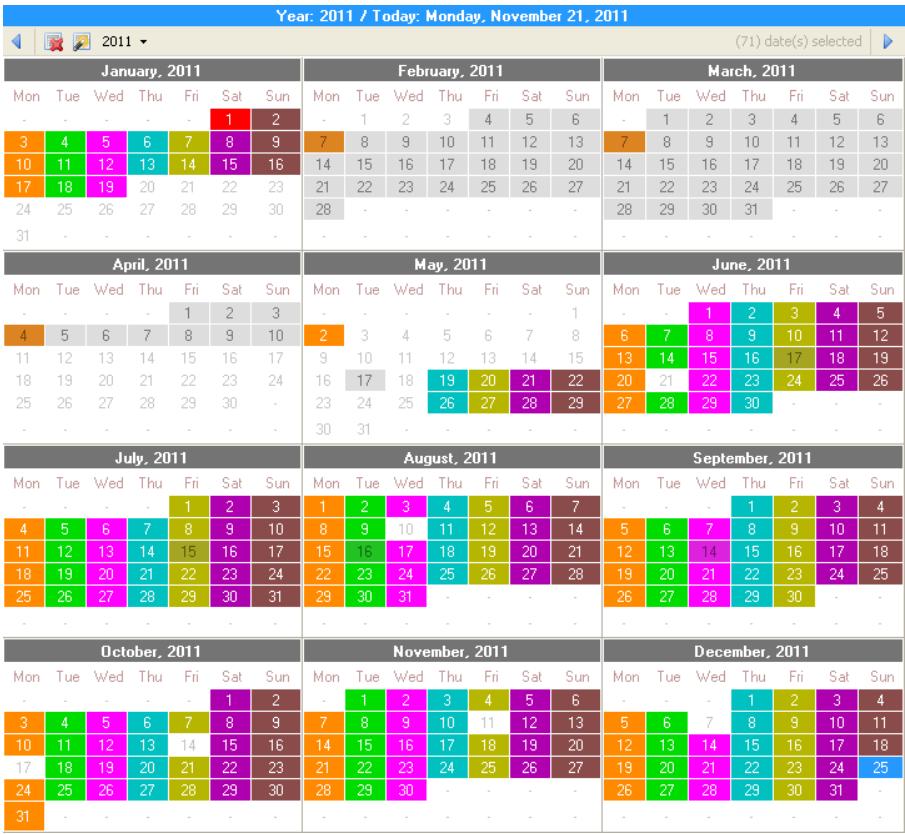

#### **Toolbar**

The toolbar allows quick access to functions frequently used to delete and repeat typical day rules for each date and for each year in the calendar.

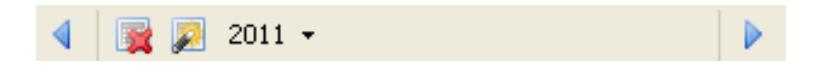

 - Previous Year (arrow pointing left): Allows for the selection of the previous year displayed in the annual calendar's display zone.

- Delete selected date (Del) : Delete the elements of the typical day from the selected days.

 - Tools: day(s) selection/deletion/addition (Ctrl+Alt+D): Open the dialogue box "Day(s) Selection/ Deletion/Addition". This tool allows for multiple date selection to be made in a precise manner, or for the addition and deletion of typical days according to a number of repetition criteria and a range of definitions.

 $2011 -$  The current year displayed in the annual calendar's display zone: Open a drop-down selection menu for the year currently displayed. Allows for the precise selection of a year between 2000 and 2099

 - Next Year (arrow pointing right): Allows for the selection of the next year displayed in the annual calendar's display zone.

## **"Annual Calendar" zone**

Open all the dates, days and months of a certain year as well as all the rules for typical days placed in the calendar. The typical days placed in the calendar appear colouring the date square according to the colour of the typical day that you have previously defined. The non-coloured dates are empty of any rules or typical days. Only one typical day rule can be placed on a date. If a date is selected, it appears in grey. This zone allows for the completion of drag-drop operations for a typical day, according to the list of typical days, on a precise date or a selection of dates created in the calendar.

Several multiple selection operations can be completed in the calendar:

- Select a precise date in clicking on the number for the date.

- Select all the days in a week by clicking on the label for the day and desired week (Monday, Tuesday, Wednesday, Thursday, Friday, Saturday, Sunday).

- Select a complete month by clicking on the label for the month in the desired year (January, February, March, April, May, June, July, August, September, October, November, December).

- Select several consecutive dates by holding down the Caps/Shift on your keyboard whilst you complete one of the selections previously described.

- Select several intermittent dates by holding down the Ctrl button while you complete one of the selections previously described.

## 3 - Starting up a project

You now understand the interface and the software's base commands. As such, you can start to create a Scheduler project.

To start up the software, click twice on the Scheduler icon on the desktop.

#### **Definition of project properties**

The Scheduler software allows for the configuration of the project properties and the addition of recap information before starting a project.

1 - In the "File" menu, select "New Project" (Ctrl+N). The dialogue box (ID-AL Player Selection) will open.

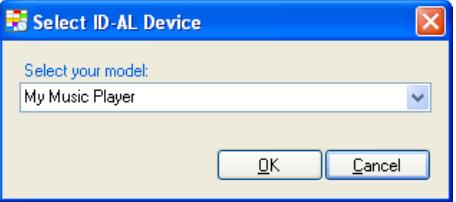

This dialogue box allows for the selection of the hardware for which the project is designed; this enables a perfect compatibility between the created Scheduler project and the ID-AL player that is used.

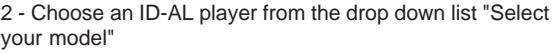

3 - Click "OK". The dialogue box "Project Properties" will open.

4 - Enter the necessary recap information which will allow you to precisely identify your project during a later reopening.

5 - Click "OK".

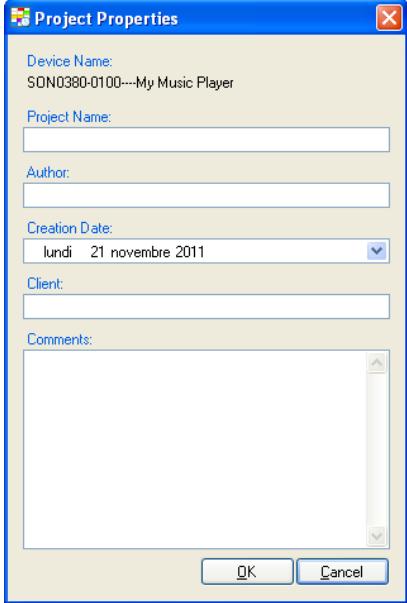

TM9

Using the dialogue box "Project Properties"

This dialogue box allows you to enter information about the project. These zones can remain empty, or be modified at any moment when they contain information.

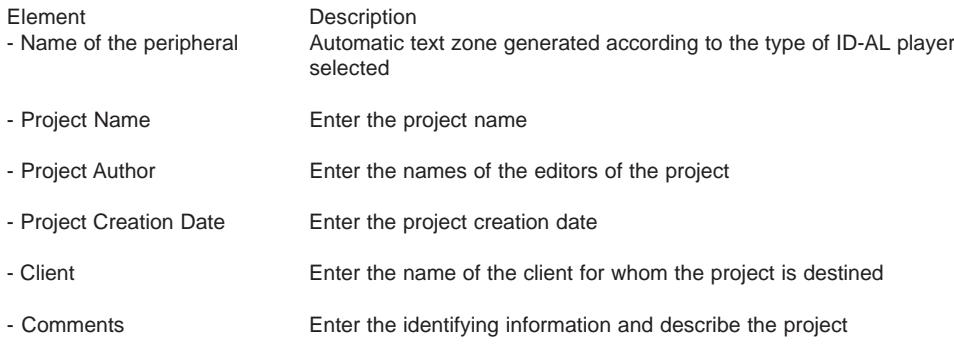

#### **Opening existing projects**

1 - In the "Files" menu, select "Open a project file" (Ctrl+O). The dialogue box "Open" will appear.

2 - Choose a player and a folder from the drop down list "Look in"

3 - Select a file from the search window, or type the name in the field "Name of File". Detailed information about the selected file appears at the bottom of the dialogue box.

4 - Choose a type of fie from the drop down list "File type" to limit the number of files displayed in the dialogue box.

5 - Click "Open"

## 4 - Editing a typical day

Once you have created a project or opened an existing project, the next stage consists of adding a typical day to the project. The section entitled "Typical Days" will enable you to add typical days to your project.

#### **Adding a typical day**

1 - In the section "Typical Days", click on the button "Add a typical day" (Ctrl+T). The dialogue box

"New Typical Day" will appear.

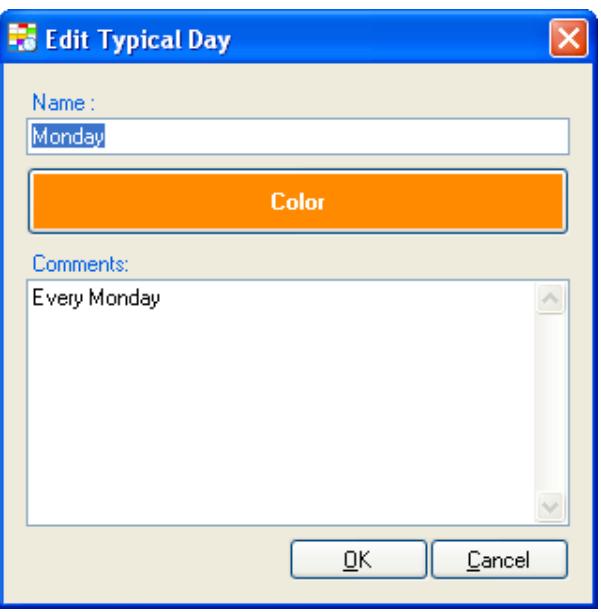

2 - Type the name of your typical day in the field entitled "Name"

Comment: two typical days cannot have the same name.

3 - Click on the button "Colour", the dialogue box "Colours" will open. Define a particular display colour for this typical day then click "OK".

Advice: although changing the colour of your typical day is optional, it is strongly recommended to use a distinct colour for each typical day in your project, in order to more easily distinguish between the rules of one typical day and another from the calendar.

4 - Type information identifying and describing your typical day in the field entitled "Comments".

Comment: Projects designed for Event Player do not have this option.

5 - Click "OK"

#### **Deleting a typical day**

1 - Select a typical day from the list of typical days; the typical day will then appear highlighted.

2 - Click on the button "Edit the selected typical day" (Ctrl+Del).

Comment: all the rules for the existing typical day in the calendar will also be deleted from the calendar.

#### **Changing a typical day**

1 - Select a typical day from the list of typical days; the typical day will then appear highlighted.

2 - Click on the button "Edit the selected typical day" (Ctrl+Cap+T). The dialogue box "Edit the typical day" will open.

3 - Change the fields that you wish to redefine.

4 - Click "OK"

## 5 - Editing an event in a typical day

Once you have created a typical day, the next stage consists of adding events to this typical day. The section "Editing a typical day" allows you to add events to the typical day selected from the list of typical days.

1 - Start by selecting the "Editing a typical day" view: click on "Open the editing a typical day mode"  $(AIt+1)$ .

2 - Select a typical day from the list of typical days in order to combine the "Editing a typical day" view with the typical day selected.

Comments: The events are represented in a chronological order in a 24 hour schedule. An event can be placed for any of the minutes, thus there is a maximum of 1440 events possible for every typical day (24 x 60 = 1440). Two events cannot be placed for the sae minute of the same typical day.

#### **Adding an event to a typical day**

There are two methods for adding an event to the schedule.

#### **Method 1: use the command "Add a new event":**

1 - In the section called "Editing a typical day", click on the button "Add a new event"  $\begin{bmatrix} 1 & 1 \\ -1 & 1 \end{bmatrix}$  (Ctrl+E). The

dialogue box "Add/Edit event" will open.

#### **Method 2 - double click on the schedule:**

1 - Double click on the schedule next to the hour where you wish to add a new event. The dialogue box "Add/Edit event" will open.

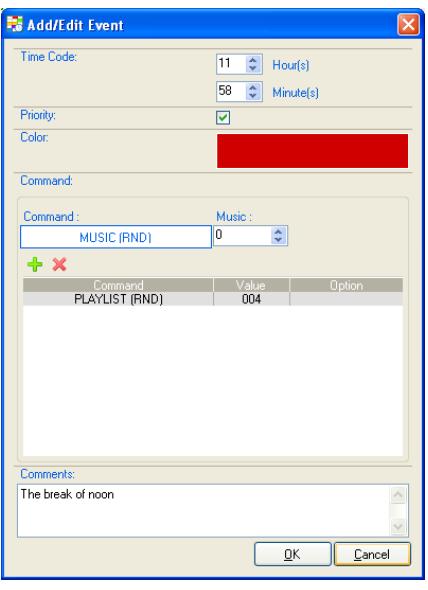

2 - In the fields "Hour(s)" and "Minute(s)" select the hour and the minute when the event will start during the typical day.

3 - Activate the "Priority" option if you want the event to be launched immediately. Do not activate this option if you want the section currently being read to finish before the start up of the new event.

Comment: The projects designed for Event Player do not have this option.

4 - Click on the colour panel, and the dialogue box "Colours" will open. Define a particular display colour for this event this click "OK".

Comment: The projects designed for Event Player do not have this option.

5 - Click on the panel displaying the current designated command, and a list of commands compatible with your player will open.

6 - Select the desired command from the list. The possible options for the command's parameters will appear to the right of the command selection panel.

Comments: The list of available commands will depend on the type of player that you selected at the start of the project. The commands can have between zero and two parameters. The display and the formatting of command parameters are different for each command.

7 - If the command parameters are available, select the desired parameter values.

8 - Click on the button "Add the command to the list" - The command will be added to the list of

commands.

Comment: Projects designed for Event Player do not allow for the insertion of only one command per event.

9 - Repeat stages 5 to 8 to add new commands to the command list.

Comment: The number of commands depends on the type of player you selected at the start of the project.

10 - If you wish to remove a command from the command list, click on the button "Delete the last command from the list" (Icon: Del Cmd.png), and the last command from the list will be deleted.

11 - Type the information identifying and describing your event in the "Comments" field.

12 - Click "OK".

#### **Deleting an event from a typical day**

1 - Select an event from the schedule in the "Editing a typical day" section; the event will then appear highlighted.

2 - Click on the button "Delete the selected event" (Del).

#### **Changing an event in a typical day**

There are two methods for changing an event in the schedule:

**Method 1** - Use the command "Edit the selected event":

1 - Select an event from the schedule in the "Edit a typical day" section; the event will then appear highlighted.

2 - Click on the button "Edit the selected event" (2 (Ctrl+Cap+E). The Dialogue box "Add/Edit an event" will open.

3 - Change the fields you wish to redefine.

4 - "Click OK"

**Method 2** - Double Click on the chosen event:

1 - Double click on the event chosen from the schedule, and the dialogue box "Add/Edit Event" will open.

- 2 Change the fields that you wish to redefine.
- 3 Click "OK".

#### **Repeating an event for in a typical day**

This operation allows you to create several copies of the same event at regular intervals until a certain time.

1 - Select an event from the schedule in the section "Editing a typical "; the event will then appear highlighted.

2 - Click on the button "Repeat selected event" (Icon: Repeat Event.png) (Ctrl+Alt+E). The dialogue box "Repeat an event" will open.

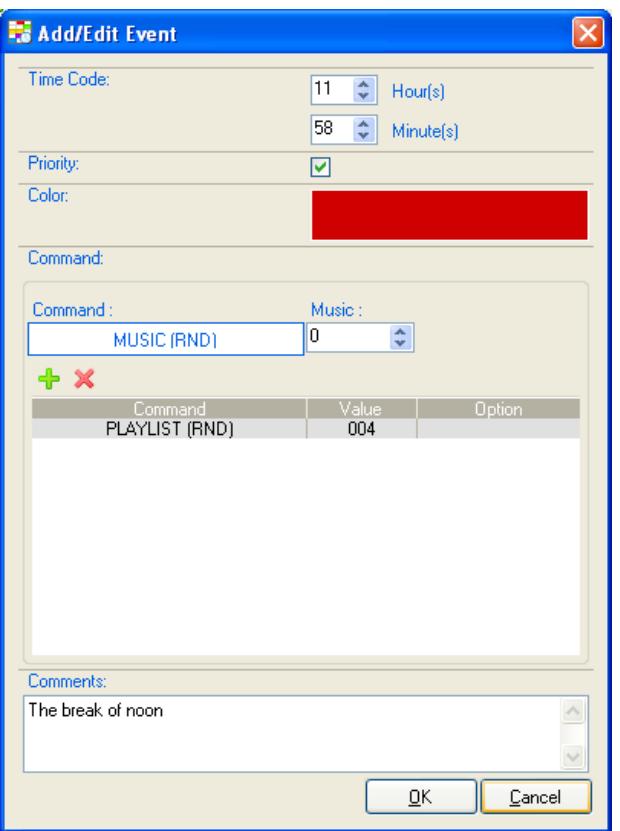

3 - Select the interval of repetition for the event using the field "HH" (hours) and "MM" (minutes) in the selection "Each"

4 - Select the end hour, until which the event will continue to be repeated using the field "HH" (hours) and "MM" (minutes) in the section "Until".

Comment: The end hour must be later than the start hour in order for the event to be repeated.

5 - Activate the option "Delete events existing for the same hours" if you wish to replace these already existing events scheduled for the same time with the repeated event. Do not activate this option if you do not wish to replace these events.

6 - Click "OK".

## 6 - Editing the calendar

Once you have created your typical days and have edited the events for each typical day, the next stage consists of adding the typical days to the calendar. The section "Editing the calendar" allows you to add the typical days to the calendar.

1 - Start by selecting the "Editing the calendar" view" and click on "Display the calendar editing mode" (Alt+2)

The calendar will open the dates of a complete year. The calendar is divided into 12 months and each column for each month represents a day of the week.

#### **Date(s) selection in the calendar**

Date(s) selection in the calendar allows for the completion of different addition operations, for deletion, and for replacement of typical days in the calendar.

- When a date is empty, it will appear white.

- When a date is empty but selected, it will appear grey.

- When a date includes a rule for a typical day, it will appear in the same colour as this typical day.

- When a date includes a rule for a typical day and it is selected, it will appear in the grey version of the typical day's colour.

The calendar enables the completion of multiple date selection. Here are the different possible cases:

- Date selection: click on the date you wish to select, and the date is selected

Example : 31

- Week selection: click on a desired weekday, and all weekdays of this type will be selected

Example : Monday

- Month selection: click on the desired month, and all the days in the month will be selected

Example : January 2011

- Selection of several consecutive dates: hold down the Cap/Shift buttons, click on the first date you wish to select, and then click on the last date you wish to select. All the dates between the first and the last date will be selected.

- Select several non-consecutive dates: hold down the Ctrl button, then click one by one on the dates you wish to select, and all these dates will be selected.

#### **Adding a typical day to the calendar**

There are several ways to add a typical day to the calendar.

**Method 1** - Use the command "Insert a selected typical day to the date(s) selected from the calendar:

1 - Select a typical day from the list of typical days

2 - Select one or several dates from the calendar (see "Date(s) selection in the calendar)

3 - Click on the button "Insert selected typical day to the date(s) selected from the calendar" (Icon: Insert Typical Day.png) (Ctrl+Alt+T). A rule for the selected typical day will be added to each date selected from the calendar.

**Method 2** - drag-dropping the typical day to the calendar:

1 - Select one or several dates in the calendar (see "Date(s) selection in the calendar)

2 - Drag and then drop a typical day from the list of typical days to any of the selected days. A rule for this selected typical day will be added to each date selected in the calendar.

Comment: if you do not wish to insert a typical day to a single date, you can use method 2.

**Method 3** - using the command "Tool: Date(s) Selection/Deletion/Addition" from the calendar:

The "Tool: Date(s) Selection/Deletion/Addition" allows you to insert a typical day into the calendar for many dates with elaborate repetition modes.

1 - Click on the button "Tool: Date(s) Selection/Deletion/Addition" (Icon: date Tool.png) (Ctrl+Alt+D) in the calendar. The dialogue box "Tool: Date(s) Selection/Deletion/Addition" will open.

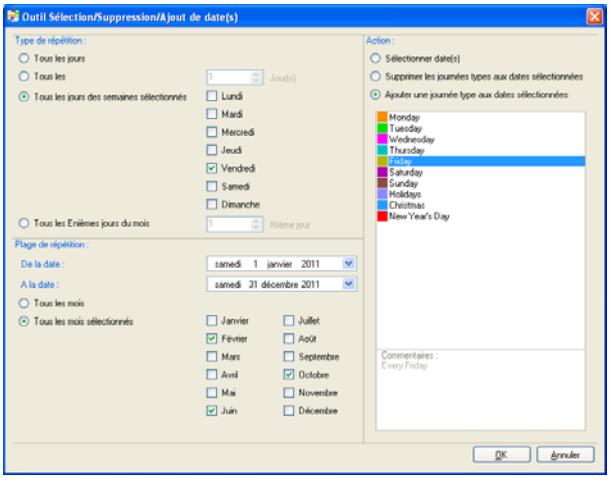

2 - Select the interval of repetition for the typical day inserted into the calendar.

- Every day: the typical day is inserted into every day

- Every X day(s): the typical day is repeated every X day(s). The value of repetition is defined in the "Day(s)" field.

- Every day for the selected weeks: the typical day is inserted into all of the days for the selected weeks. The week selection is done using the boxes Monday, Tuesday, Wednesday, Thursday, Friday, Saturday, and Sunday.

3 - Select the date interval in which the typical day's repeated insertion should occur.

- From the date: the date, starting from which the typical day will be inserted. The date is defined in the field "From the date"

- Until the date: the date from which the insertion will stop for the typical day. This date is defined in the field "On the date"

- All months: the typical day is inserted in to all months

- All the selected months: the typical day is inserted into all the months selected from the year. The month selection is done using the boxes January, February, March, April, May, June, July, August, September, October, November and December.

Comment: the start date for the repetition range must be superior to the finish date for the repetition range.

4 - Activate the option "Add a typical day to the selected dates"

- 5 Select the date which you wish to add to the list of typical days.
- 6 Click "OK". A rule for the selected typical day will be added to each date selected from the calendar.

#### **Deleting one or several typical days from the calendar**

There are several methods for deleting typical days from the calendar.

**Method 1** - using the command "Delete selected date(s) from the calendar"

1 - Select one or several dates from the calendar (see "Date(s) selection in the calendar)

2 - Click on the button "Delete selected date(s) from the calendar" (Del). All the rules for the typical day from the selected dates will be deleted from the calendar.

**Method 2** - using the command "Tool: Date(s) Selection/Deletion/Addition" from the calendar.

The "Tool: Date(s) Selection/Deletion/Addition" allows you to delete rules for typical days in the calendar across several dates with elaborated repetition modes.

1. Click on the button "Selection tool/Delete/Add date" (Ctrl+Alt+D). Dialog box "Selection tool/

Delete/Add date" is displayed.

2 - Select the repetition interval for the deletion of dates from the calendar.

- Every day: all the days will be deleted

- Every X day(s): deletion is repeated every X day(s). The value of repetition for the number of days is defined in the field "Day(s)"

- All the days for the selected weeks: deletion is repeated for all of the days from the selected weeks. The week selection is done using the boxes Monday, Tuesday, Wednesday, Thursday, Friday, Saturday, and Sunday.

- Every nth day of the month: deletion is repeated every certain date for the month. The date for the month is defined in the field "nth day"

3 - Select the date interval for the repeated deletion

- From the date: the date from which the deletion will start. This date is defined in the field "From the date".

- Until the date: the date from which the deletion will stop. The date is defined in the field "Until the date". - All months: deletion is applied for all months

- All the selected months: deletion is applied to all the months selected from the year. This month selection is done using the boxes January, February, March, April, May, June, July, August, September, October, November and December.

Comment: the start date for the repetition range must be superior to the finish date for the repetition range.

4 - Activate the option "Delete the typical days for the selected dates"

5 - Click "OK". The rules for the typical days will be deleted for each date selected from the calendar.

#### **Using the tool "Date(s) Selection/Deletion/Addition" from the calendar will allow for a multiple selection.**

The tool "Date(s) Selection/Deletion/Addition" allows you to complete a selection from the calendar of many dates with elaborate repetition modes.

1 - Click on the button "Tool: Date(s) Selection/Deletion/Addition" (Ctrl+Alt+D) from the calendar. The dialogue box "Tool: Date(s) Selection/Deletion/Addition" will open.

2 - Select the repetition interval for the dates selected from the calendar.

- Every day: all days will be selected

- Every X day(s): selection is repeated every X day(s). The value of repetition for the number of days is defined in the field "Day(s)"

- All the days for the selected weeks: selection is repeated for all of the days from the selected weeks. The week selection is done using the boxes Monday, Tuesday, Wednesday, Thursday, Friday, Saturday, and Sunday.

- Every nth day of the month: selection is repeated every certain date for the month. The date for the month is defined in the field "nth day"

3 - Select the interval of dates for the repetition.

- From the date: the date from which selection will begin. The date is defined in the field "From the date"

- Until the date: the date from which selection will stop. The date is defined in the field "Until the date"

- All months: selection is applied to all months

- All the selected months: Selection of months is done using the boxes January, February, March, April, May, June, July, August, September, October, November and December.

Comment: the start date for the range of repetition must be superior to the end date for the range of repetition.

4. Activate the case "Select date".

5. Click "OK". All the specified dates are selected in the calendar.

## 7 - Using Undo and Redo

You can use the undo and redo functions in an unlimited way in the Scheduler projects. Every change and deletion is added to the project history, which allows you to change the project back to a previous state. Furthermore, when you undo a change, this is automatically placed in the project's redo history, so that you can quickly reapply it. However, every new change completed in the project will erase the redo history.

Comment: the undo and redo history are deleted when you save the project, quit the project, or quit the application.

#### **Using the Undo function**

To undo a change, click on the "Undo" button (Icon: Undo.png) (Ctrl+Z) in the toolbar. Changes will be undone in the reverse order of their creation.

#### **Using the Redo function**

To redo a change, click on the button "Redo" (Icon Redo.png) (Ctrl+Y) in the toolbar. The changes will be redone in a reverse order from how they were undone.

## 8 - Saving a project

The software Scheduler provides the tools necessary to quickly create a time-stamped and dated programming designed for ID-AL players. However, the manufacture of elaborate projects can necessitate several work sessions. The saving formats for project Scheduler files (.tm2 or .tm3) allow you to reopen and change projects whenever you want.

1 - To save a file, open the dialogue box "Save the project under..." using one of the following options:

- Click the button "Save the project" (Icon: save project.png) in the principal toolbar.
- In the "File" menu choose "Save the project"

- Hold down Ctrl+S

2 - From the drop-down list "Save in" choose the player and the folder in which the file will be saved.

- 3 Enter the project name in the zone "Name of file"
- 4 In the drop down list "Type" choose the type of file for the desired project Scheduler.
- 5 Click on "Save". The project will be saved.

Comment: once the project is saved, you can use the command "Save the project under..." from the menu "File" to create a copy of the project under a new name.

## 9 - Uses of the Scheduler project with the ID-AL players

#### **EventPlayer :**

For the EventPlayer, vous have to copy the file «my project.tm2» at root of the SD card or USB flash memory.

You will find more informations in the EventPlayer manual.

#### **My Music Player and My Music Station :**

For this players, you have to copy the file «my project.tm3» in the «\SYSTEM» folder in the main media.

You can also use the «Script manager 2» software to prepare and copy the file.

You will find more informations in the products manual.

## Annexes

#### **Technical Information**

- ID-AL players compatible with the Scheduler files:

Event player My Music Player My Music Station

- Type of project files: tm2 (Event Player) and tm3 (My Music Player, My Music Station)

- Number of years possible for each project: 100 (from 2000 to 2099)

- Number of maximum typical days per project: 255

- Number of maximum events per typical day: 1440 (on per minute for a day of 24 hours)

- The tm2 files generated from the version 1.x of the software Scheduler are compatible with the version 2.x of the software Scheduler

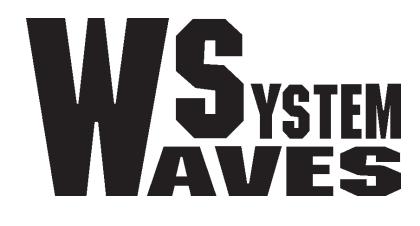

## http://www.id-al.com

http://www.wsystem.com